# **SelectLine einfach erklärt – CRM Journale**

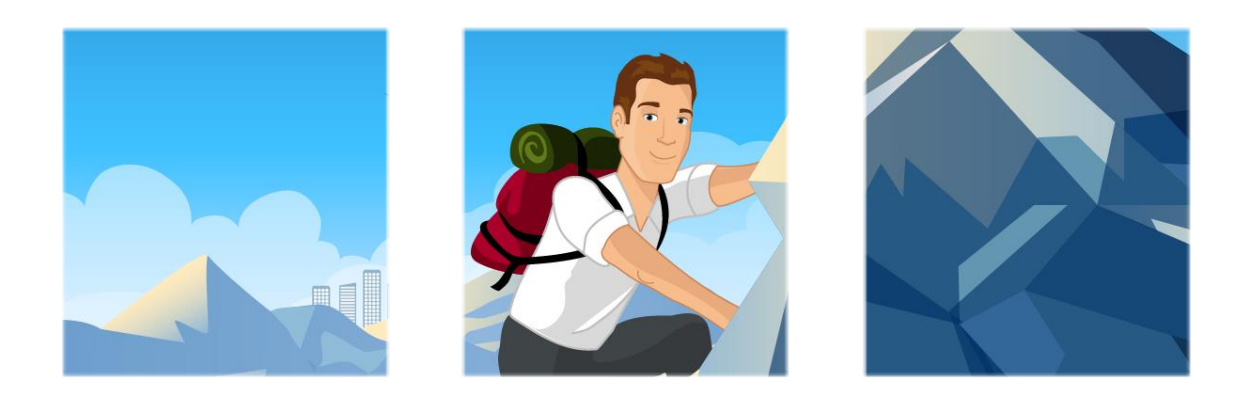

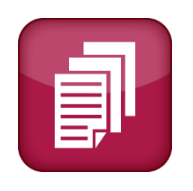

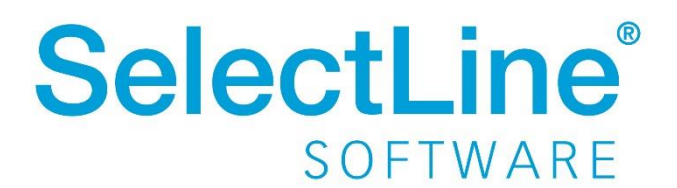

Copyright © 2021, SelectLine® Software GmbH

Alle Rechte vorbehalten!

# Inhaltsverzeichnis

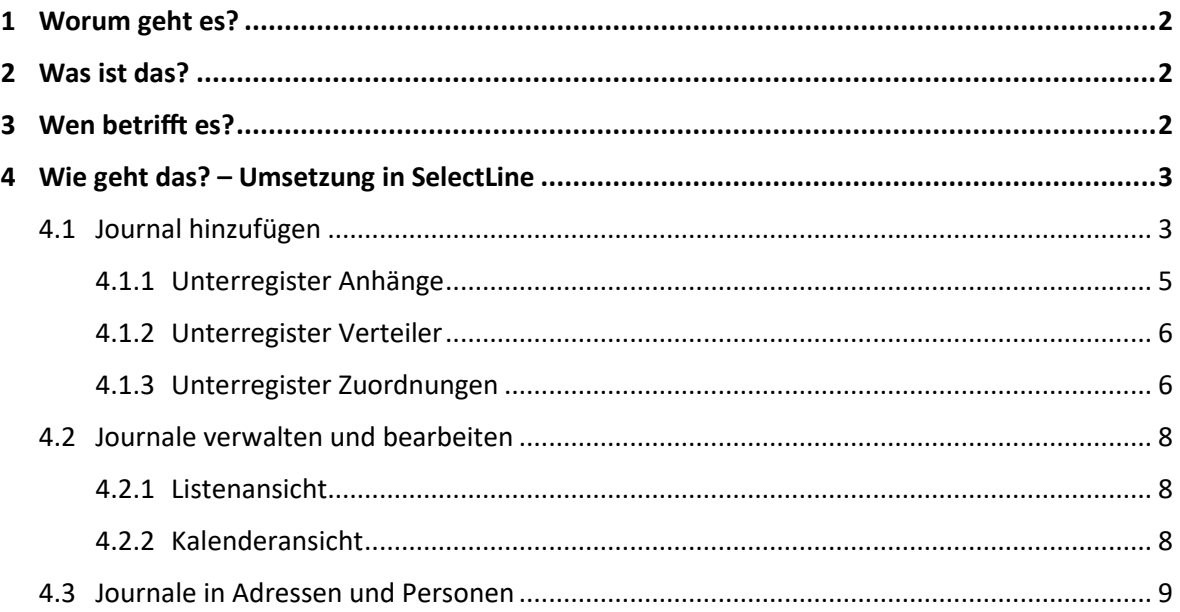

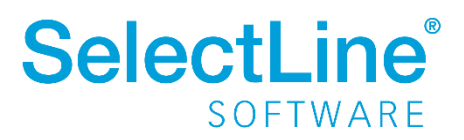

### <span id="page-2-0"></span>**1 Worum geht es?**

Journale im SelectLine CRM nutzen und verwalten.

### <span id="page-2-1"></span>**2 Was ist das?**

Journale dienen der Aufgabenverwaltung und Kommunikationsverfolgung. Über Journale im SelectLine CRM werden zusätzliche Informationen zu einzelnen oder mehreren Datensätzen angelegt und verwaltet. Ein Journal kann zur Terminerinnerung, zur Zuordnung zu Aktionen und Verkaufschancen, zur Hinterlegung von Informationen zu einem Datensatz, zum Anhängen von Dokumenten an einen Datensatz usw. verwendet werden. Mit Journalen gehen keine Absprachen zwischen Ihnen und Ihren Kunden verloren und jeder weitere Mitarbeiter ist informiert über die gesamte Kommunikation.

### <span id="page-2-2"></span>**3 Wen betrifft es?**

Journale verwenden **alle Mitarbeiter**, die mit dem SelectLine CRM arbeiten. Die von einem Mitarbeiter hinterlegten "Zusatzinformationen" verwenden alle Mitarbeiter für ihre Arbeit.

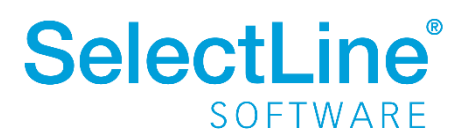

## <span id="page-3-0"></span>**4 Wie geht das? – Umsetzung in SelectLine**

Über *Start/Kommunikation/Journale* werden alle Journale in einer Übersicht angezeigt. Über die linke Seitenleiste können Filter angelegt und verwendet werden.

#### <span id="page-3-1"></span>**4.1 Journal hinzufügen**

Ein neues Journal legen Sie in der Übersicht der Journale unter *Start/Kommunikation/Journale* über

邼 den Button  $\Box$  an.

Zunächst wählen Sie dann den Hauptdatensatz, zu dem das Journal erstellt werden soll. In der Hauptdatensatzauswahl werden alle Adressen angezeigt.

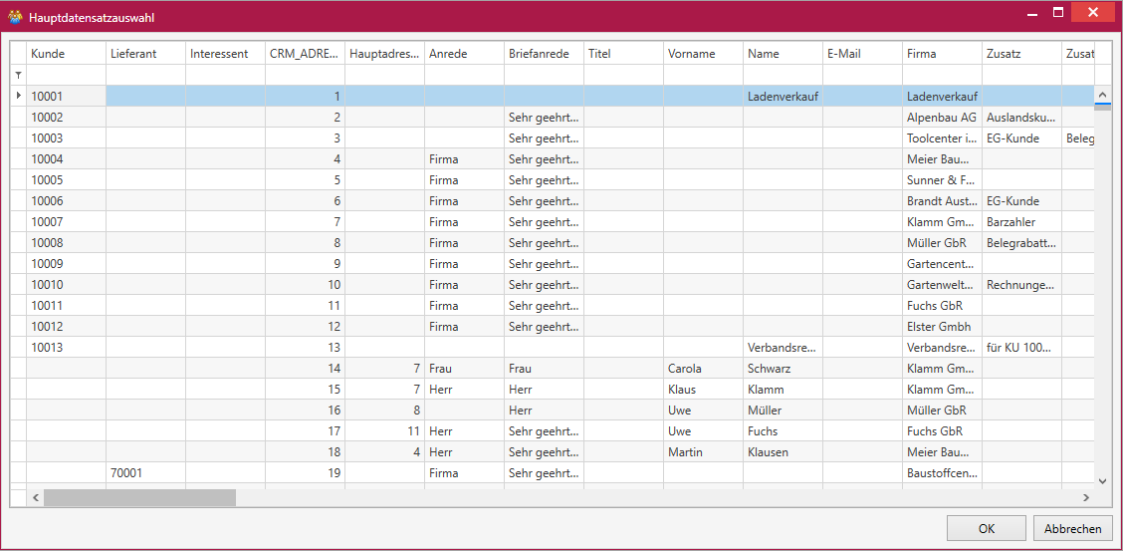

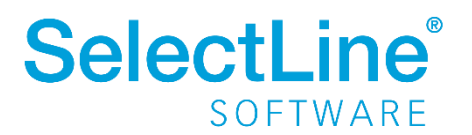

# **SelectLine einfach erklärt – CRM Journale**

Danach öffnet sich der Dialog zum Anlegen des Journals.

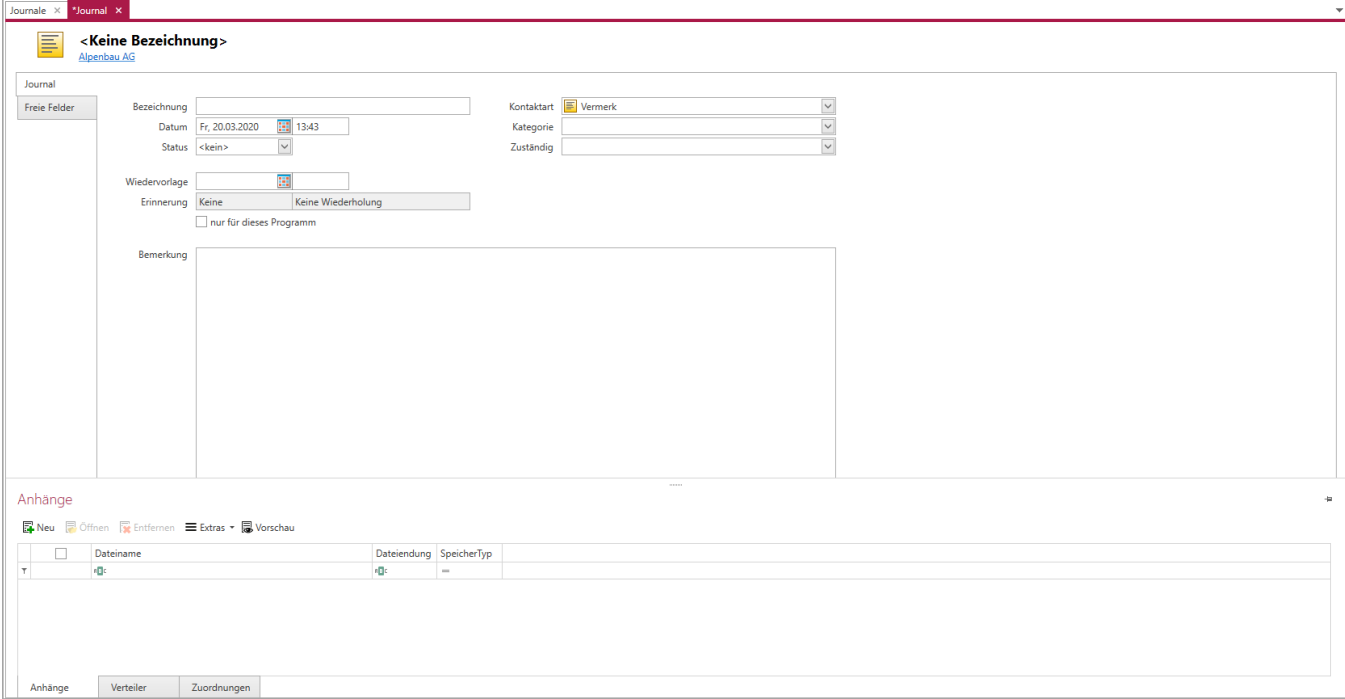

• *Bezeichnung*

Geben Sie hier die Bezeichnung des Journals ein.

• *Datum*

Das Datum ist bei der Neuanlage des Journals das aktuelle Tagesdatum.

• *Status*

Sie können in dem anzulegenden Journal einen Status festlegen, um später danach zu filtern. Sie können wählen zwischen "aufgenommen", "begonnen", "in Bearbeitung", "warten", "bearbeitet", "erledigt" oder "kein" Status gewählt werden.

• *Kontaktart*

In dem Feld legen Sie fest, welche Kontaktart bei der Adresse verwendet werden soll. Einige Kontaktarten sind bereits angelegt. Weitere Kontaktarten legen Sie unter *Applikationsmenü/Stammdaten/Journale/Kontaktarten* an. Dort können Sie die bestehenden Kontaktarten auch bearbeiten.

• *Kategorie*

Die hier auswählbaren Kategorien werden in der SelectLine Warenwirtschaft unter *Mandant/Journal/Kategorie* verwaltet.

• *Zuständig*

In diesem Feld wird zunächst immer der aktuelle Benutzer eingetragen. Alle anderen Benutzer können über die Auswahlliste gewählt werden.

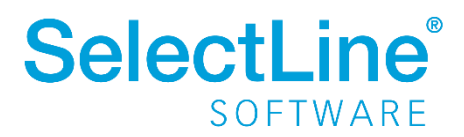

- *Wiedervorlage* Legen Sie Datum und Uhrzeit für die Wiedervorlage fest.
- *Erinnerung*

Bestimmen Sie, in welchem Zeitraum vor dem Wiedervorlagetermin eine Erinnerung erfolgen soll und wie oft diese Erinnerung wiederholt werden soll.

• *Bemerkung*

Weitere Hinweise und Erklärungen zu dem angelegten Journal werden im Feld *Bemerkung* eingetragen.

#### <span id="page-5-0"></span>**4.1.1 Unterregister Anhänge**

Im Unterregister *Anhänge* werden Dateien zu einem Journal hinzugefügt. So können Sie direkt in ein Dokument wechseln, wenn Sie ein Journal aufrufen.

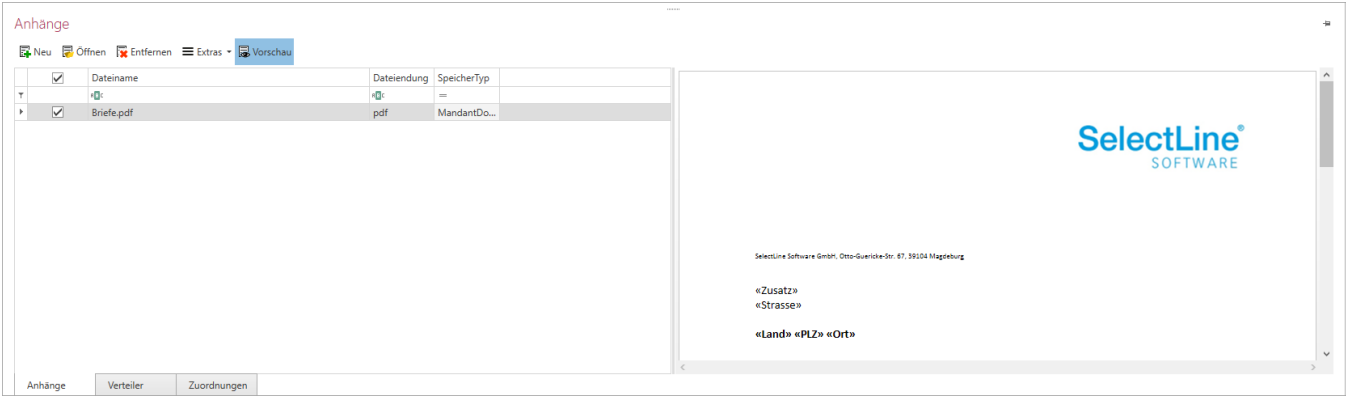

Über FINEU fügen Sie einen neuen Anhang hinzu.

Zum Öffnen bzw. Entfern des Anhangs, klicken Sie auf den entsprechenden Button im Unterregister.

Über haben Sie die Möglichkeit, das Dokument extern abzuspeichern oder per Mail zu versenden.

Klicken Sie auf den Button **Worschau**, um die Dokumentenvorschau zu aktivieren. An der rechten Seite des Unterregisters wird der Anhang dann angezeigt.

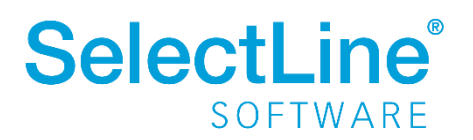

#### <span id="page-6-0"></span>**4.1.2 Unterregister Verteiler**

Im Unterregister *Verteiler* legen Sie die Benutzer fest, die das Journal sehen sollen. Wurde im Journal eine Wiedervorlage eingestellt, wird die Erinnerung auch bei den im Verteiler angelegten Benutzern angezeigt.

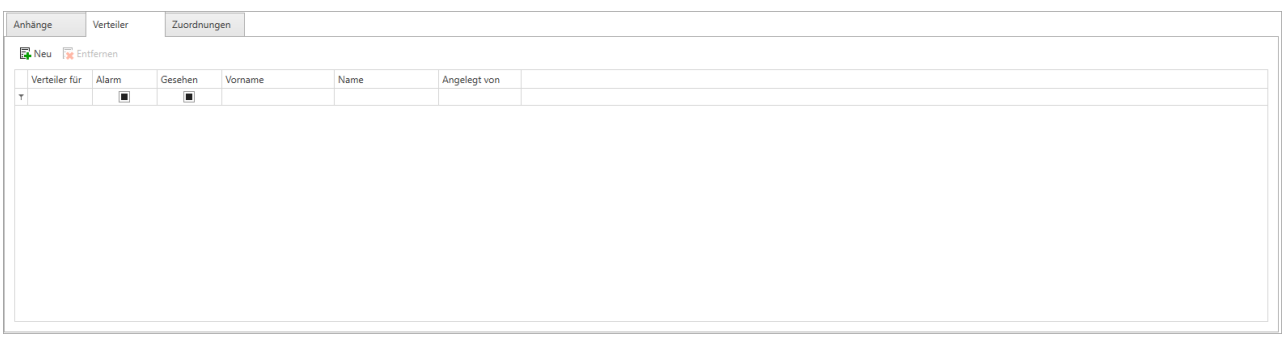

Über **F**<sup>Neu</sub> legen Sie einen neuen Verteiler für das Journal fest. Bei allen im Verteiler enthaltenen</sup> Benutzern, wird das Journal in der Übersicht angezeigt.

Über löschen Sie die im Verteiler hinterlegten Benutzer.

#### <span id="page-6-1"></span>**4.1.3 Unterregister Zuordnungen**

Im Unterregister *Zuordnungen* werden einem Journal verschiedene Datensätze zugeordnet. Durch die Zuordnungen werden die Journale auch in der zugeordneten Adresse oder dem zugeordneten Beleg angezeigt.

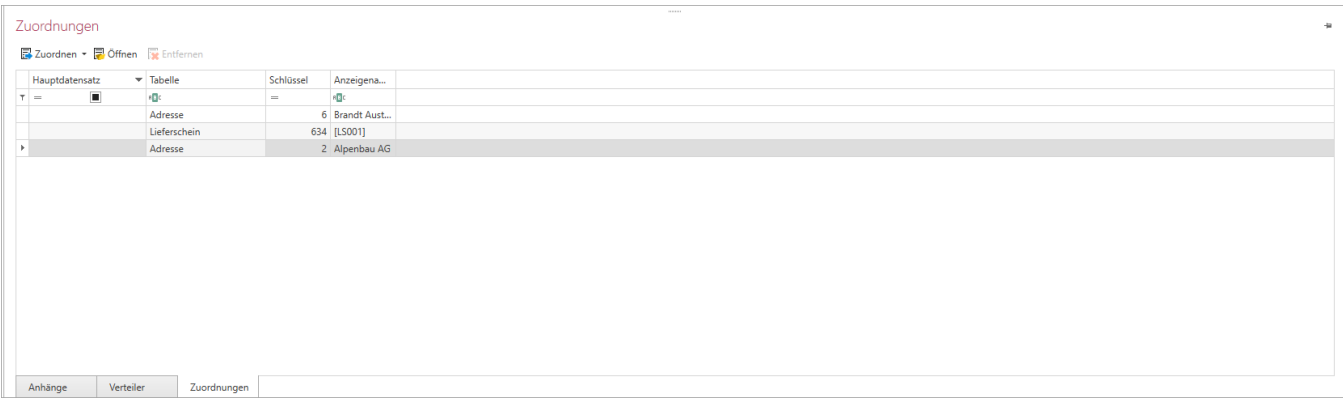

Über **Wählen Sie aus, was Sie dem Journal zuordnen möchten. Die Zuordnung kann per** Drag & Drop erfolgen. Die Zuordnung des Journals erfolgt automatisch.

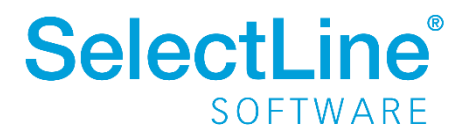

Folgendes Menü öffnet sich:

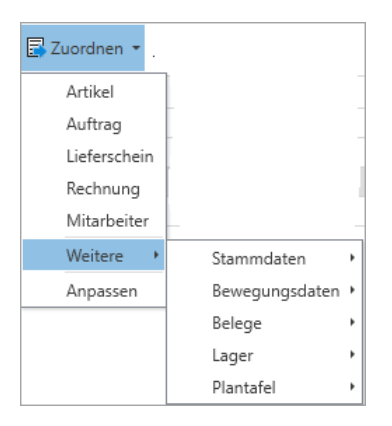

Datensatztypen, die oft zugeordnet werden, können über *Anpassen* im Zuordnungsmenü als "Favorit" gespeichert werden. Durch einen Klick auf *Anpassen* öffnet sich der entsprechende Dialog.

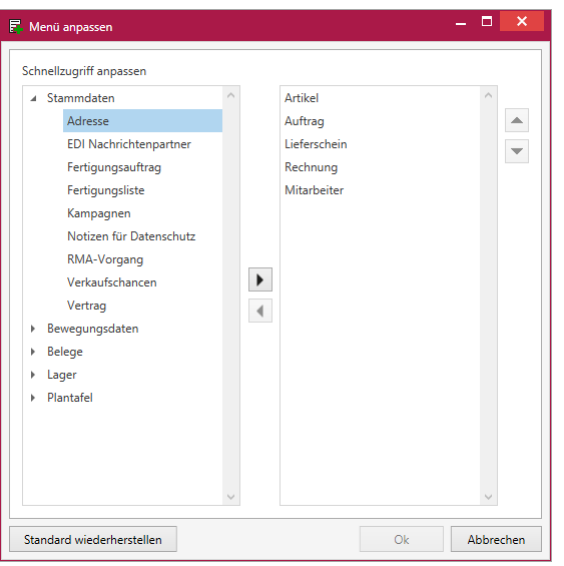

Im linken Bereich markieren Sie den Eintrag, der als Favorit angezeigt werden soll. Über den Pfeil in der Mitte des Dialogs fügen Sie den Eintrag auf der rechten Seite des Dialogs hinzu. Über die Pfeile am rechten Rand kann die Reihenfolge geändert werden.

Über **Boffnen** gelangen Sie direkt in den zugeordneten Datensatz. Zum Beispiel in eine Adresse oder einen Beleg.

Über kann eine Zuordnung wieder entfernt werden.

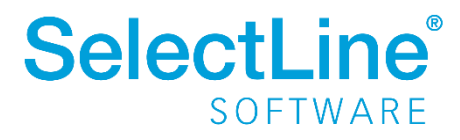

# **SelectLine einfach erklärt – CRM Journale**

#### <span id="page-8-0"></span>**4.2 Journale verwalten und bearbeiten**

In der Menüleiste können Sie über **Ansicht** zwischen der Listenansicht und der Kalenderansicht wählen.

#### <span id="page-8-1"></span>**4.2.1 Listenansicht**

Alle angelegten Journale werden in einer Übersicht angezeigt.

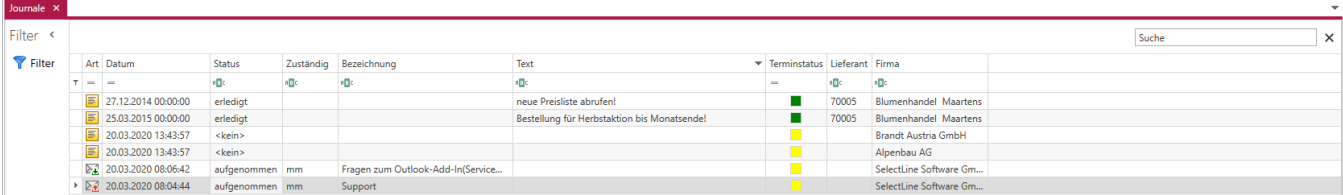

Am linken Rand wird bei Bedarf ein Filter angelegt. Zum Anlegen und verwalten von Filtern finden Sie im Dokument ["SelectLine einfach erklärt –](https://www.selectline.de/data/uploads/2017/06/SelectLineEinfachErklaert_CRMFunktionenInListen.pdf) Funktionen in Listen" im Kapitel "4.5. In Listen filtern" weitere Informationen.

Durch einen Doppelklick öffnen Sie das Journal.

#### <span id="page-8-2"></span>**4.2.2 Kalenderansicht**

Die angelegten Journale mit eingetragener Wiedervorlage werden in einem Kalender angezeigt.

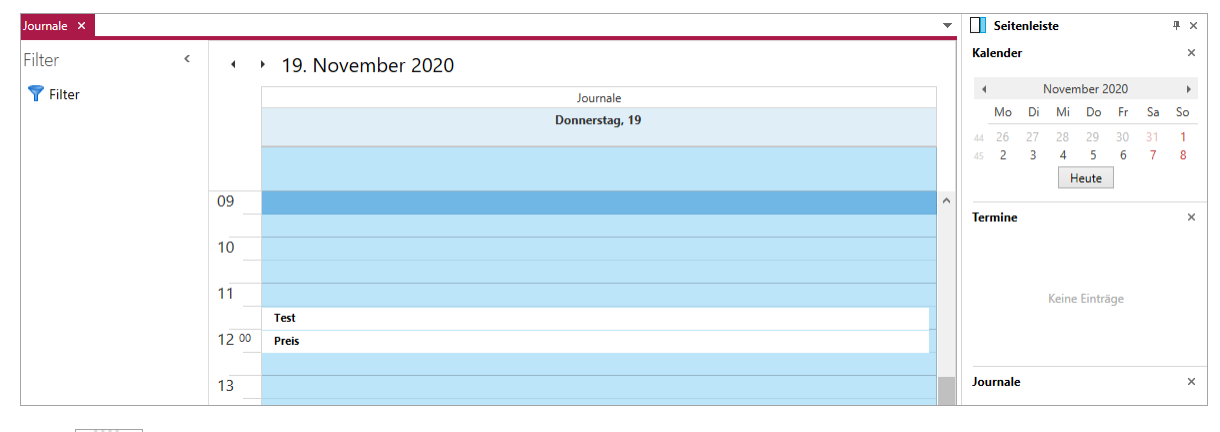

**TA** 

Über in der Menüleiste können Sie die angezeigten Journaleinträge nach den zuständigen Benutzern gruppieren. Die Termine werden dann in einem Kalender je ausgewähltem Benutzer angezeigt.

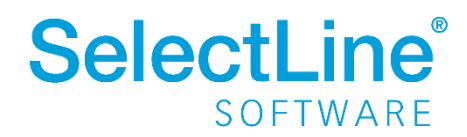

# **SelectLine einfach erklärt – CRM Journale**

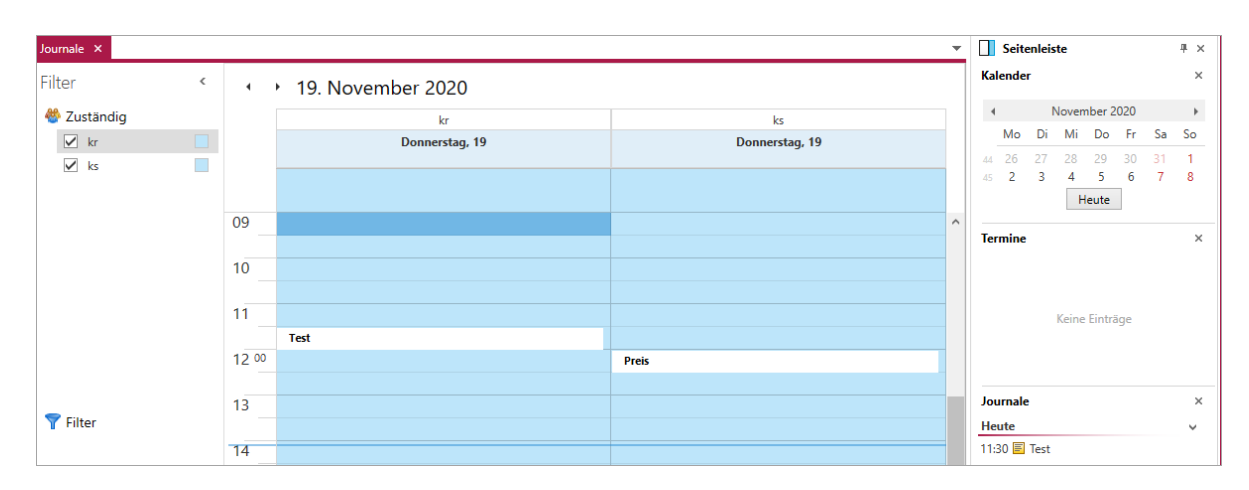

Durch einen Doppelklick auf den Termin öffnen Sie das Journal.

Weitere Informationen zum Arbeiten mit dem Kalender finden Sie in unserem Dokumen[t SelectLine](https://www.selectline.de/data/uploads/2017/06/SelectLineEinfachErklaert_CRMKalender.pdf)  [einfach erklärt –](https://www.selectline.de/data/uploads/2017/06/SelectLineEinfachErklaert_CRMKalender.pdf) CRM Kalender.

#### <span id="page-9-0"></span>**4.3 Journale in Adressen und Personen**

Journale werden im SelectLine CRM nur angezeigt, wenn sie einer Adresse oder Person zugeordnet wurden. Zugeordnete Journale können per Drag & Drop aus dem SelectLine CRM direkt in die SelectLine Warenwirtschaft einem Datensatz zugeordnet werden.

Mails, die beispielsweise mit Outlook empfangen wurden, können ebenfalls per Drag & Drop als Journal in einer Adresse oder Person hinzugefügt werden.

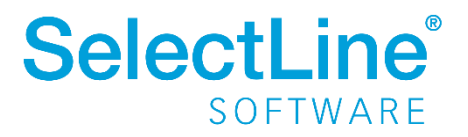